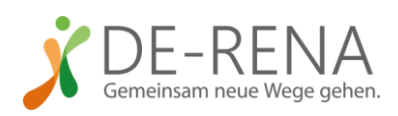

# ANLEITUNG DE-RENA-APP

### Installation

- Ich lade die DE-RENA-App im Google Play Store oder im App Store von Apple herunter und installiere sie auf dem Smartphone.
- Ich öffne die App und gebe den geforderten Zugangscode bzw. QR-Code (wird von den Coaches ausgegeben) ein.
- Ich gebe meine demografischen Daten ein (Alter, Abschluss, Angaben zur persönlichen Smartphone-Nutzung).
- Ich lege eine 4-stellige PIN an, durch die meine Eingaben ab sofort geschützt werden.
- Nun kann ich beginnen, die App mit Informationen zu "füttern":

#### Lebensbereiche

- Zunächst möchte ich festlegen, welche Lebensbereiche für mich wichtig sind, um in Balance zu bleiben. Ich wähle daher im Hauptmenü (Symbol links oben) den Bereich "Lebensbereiche" aus.
- Hier sind verschiedene Bereiche bereits voreingestellt, diese kann ich übernehmen, bearbeiten und um weitere ergänzen, aber auch löschen. Zum Bearbeiten oder löschen klicke ich auf den entsprechenden Lebensbereich.
- Neuen Lebensbereich anlegen:
	- o Ich klicke auf das blaue, +'-Symbol. Auf der sich öffnenden Seite gebe ich einen Titel für den neuen Lebensbereich ein (Z.B. "Zeit für mich").
	- o Als nächstes wähle ich eine passende Farbe sowie ein Kürzel zur Anzeige des Lebensbereichs im Kalender aus.
	- o Ich aktiviere die Option 'Kalender Benachrichtigungen', wenn ich möchte, dass die App mir vor Beginn von Zeitfenstern in diesem Lebensbereich eine Erinnerungsmeldung ("Es steht ein Zeitfenster an") einblendet.
	- o Ich deaktiviere die Option 'Lebensbereich bewerten', wenn ich nicht möchte, dass ich später eine Bewertung (über Befinden, Umsetzung von Vorsätzen etc.) für die Zeitfenster dieses Lebensbereiches abgeben kann.
	- o Ich kann im entsprechenden Reiter Vorsätze formulieren, die ich mir in diesem Lebensbereich vornehmen möchte (z.B. "Ich nehme meine Gefühle achtsam wahr."). Ein Klick auf das Diskettensymbol fügt den Vorsatz hinzu.

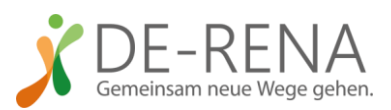

- o Ich kann Stolpersteine hinzufügen, die mir in diesem Bereich die Umsetzung meiner Vorsätze häufig erschweren (z.B. "Ich komme unter Zeitdruck in Hektik, bin nicht mehr achtsam."), sowie eine Abhilfe bzw. Strategie zur Überwindung des Stolpersteins festlegen (z.B. "Ich ziehe mich kurz in einen leeren Raum zurück und spüre in mich hinein.").
- o Ich kann Tätigkeiten hinzufügen, die ich diesem Lebensbereich zuordnen will (z.B. Spaziergang). Wenn ich das Pfeilsymbol aktiviere (grün), bleibt diese Aktivität (auch nach einmaliger Ausführung der Aktivität) fortan in der Liste möglicher Aktivitäten in diesem Lebensbereich enthalten und ich kann sie später wieder auswählen.
- o Wenn ich alle Angaben für einen Lebensbereich eingegeben habe, speichere ich diese mit dem Haken ganz oben rechts.
- Wenn ich alle Lebensbereiche eingegeben habe, möchte ich die App mit meinen Vorstellungen von einer gesunden Balance dieser Lebensbereiche über den Wochenverlauf "füttern". Ich wähle daher im Hauptmenü "Musterwoche" aus.

#### Musterwoche

- In den sich öffnenden Wochenplan kann ich eintragen, wie ich meine Lebensbereiche auf die Wochentage verteilen möchte. Dieser Zeitplan kann dann später als Vorlage in den Kalender übernommen und so bei der Tagesplanung genutzt werden.
- Beginnend bei Montag, trage ich für jeden Tag ein, wann ich Zeitfenster für meine Lebensbereiche einplanen möchte. Dafür tippe ich doppelt auf einen Zeitpunkt und wähle aus, zu welchem Lebensbereich die Vorlage gehört. Es öffnet sich ein neues Fenster.
- Hier kann ich festlegen, wie viel Zeit ich an diesem Tag dafür einplanen will. Wenn ich möchte, kann ich hier (analog zu den Lebensbereichen) auch Vorsätze, Stolpersteine sowie Hilfsstrategien zuordnen, die in diesem Bereich wichtig sein können. Im Reiter "Tätigkeiten" kann ich die bereits gespeicherten Aktivitäten auswählen oder neue Aktivitäten anlegen. Zum Speichern wieder auf den Haken ganz oben rechts klicken. Durch Anklicken des nun angelegten Zeitfensters kann ich dieses ändern, löschen oder kopieren, d.h., dieses Zeitfenster auch auf andere Tage übertragen (z.B. so, dass das Zeitfenster an anderen Tagen zur gleichen Uhrzeit eingeplant wird, z.B. wenn ich dreimal in der Woche um 18 Uhr joggen möchte – so muss ich die drei Zeitfenster nicht einzeln anlegen). Wenn ich dies

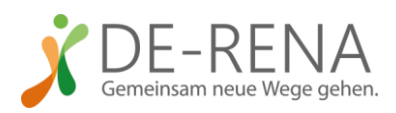

möchte, wähle ich die Tage aus, an denen das Zeitfenster auch eingeplant werden soll.

- Auf diese Weise lege ich für die ganze Woche Zeitfenster an. Dies ist entweder in der Wochenansicht oder der Tagesansicht möglich (Symbol ganz oben rechts zum Wechseln der Ansichten). Wenn ich auf das Symbol unten links klicke (vier Balken), werde ich in die Auswertungsansicht geleitet und kann sehen, wie viel Zeit ich für jeden Lebensbereich verplant habe.
- Nach Eingabe der Musterwoche kann ich mit der konkreten Wochenplanung für die kommende Woche beginnen. Dafür wähle ich im Hauptmenü "Kalender" aus.

# Kalender

- Hier kann ich die Planung für die kommenden Tage vornehmen. Ich kann dazu Zeitfenster anlegen und bearbeiten, wobei ich auf eine ausgewogene Tagesplanung achten sollte. Das Symbol oben rechts (drei Punkte) erlaubt mir den Wechsel zwischen Tages-/, Wochen-, und Monatsansicht.
- Per Klick auf das blaue Plus-Symbol unten rechts kann ich entscheiden, ob ich einen neuen Termin oder ein neues Lebensbereich-Zeitfenster anlegen möchte oder ob ich Termine aus der Musterwoche übernehmen möchte. Bei Letzterem kann ich entscheiden, ob ich alle oder ausgewählte Zeitfenster aus der Musterwoche übernehmen möchte. Wenn ich nach Abschluss der Planung anschließend im Hauptmenü (drei Striche ganz oben links) auf "Mein Tag" klicke, sehe ich für jeden Tag eine Liste meiner Kalendereinträge. Dort kann ich dann nach Beendigung jedes Zeitfensters eine Bewertung abgeben.

# Mein Tag

- Hier sehe ich eine Liste aller Zeitfenster und Aktivitäten, die ich mir für jeden Tag vorgenommen (und im Kalender verplant) habe. Durch Anklicken eines Fensters kann ich dieses bearbeiten oder bewerten. Außerdem kann ich hier angeben, wenn ich ein Zeitfenster nicht umgesetzt habe. Über ,+' kann ich neue Zeitfenster hinzufügen (funktioniert analog zum Kalender).
- Wenn ich nach Umsetzung eines Zeitfensters auf "umgesetzt" klicke, erscheint eine Bewertungsmaske. In dieser kann ich angeben, wie mein Befinden während der Aktivität war, wie lang diese gedauert hat. Auch kann ich angeben, wie gut ich eventuell vorhandene Vorsätze umsetzen konnte, ob ein Stolperstein aufgetreten ist und falls ja, wie erfolgreich die vorher festgelegte Bewältigungsstrategie funktioniert hat. Nach Bewertung jedes Zeitfensters kann

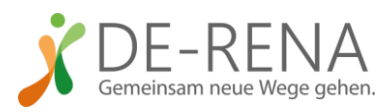

ich mir per Klick auf "Verteilung anzeigen" (Einblendung am unteren Rand der Tagesansicht) ein Diagramm anzeigen lassen, in dem der aktuelle Stand bzgl. der Balance der Lebensbereiche eingetragen ist.

- Am Ende des Tages werde ich um eine Bewertung des gesamten zurückliegenden Tages gebeten ("Tag bewerten" am unteren Rand der Seite). Hier werde ich gebeten einzuschätzen, wie zufrieden ich mit der Balance der Lebensbereiche am jeweiligen Tag war und wie ich mich insgesamt gefühlt habe.
- Hier kann ich auch Tagesbewertungen vergangener Tage anzeigen lassen. Diese kann ich im Nachhinein noch vier Tage in die Vergangenheit nachholen, auch um eine aussagekräftige Auswertungsgrafik ohne fehlende Werte zu erhalten. Über die Funktion "Tagesbewertung" im Hauptmenü kann ich auch direkt in die Maske der Tagesbewertung gelangen und mir evtl. vorhandene offene Tagesbewertungen anzeigen lassen, um diese im Nachhinein zu bearbeiten.
- Umgesetzte Zeitfenster werden mit einem grünen Haken gekennzeichnet, nicht umgesetzte Zeitfenster mit einem roten X.
- Alle 14 Tage erscheint in "Mein Tag" ein Fenster, das mich darauf hinweist, den Depressionsfragebogen PHQ-9 auszufüllen. Dieser ist nur alle 14 Tage für 4 Tage ausfüllbar.

# Auswertung

- Die Auswertungsfunktion enthält Grafiken zur Verteilung der Lebensbereiche und zum Verlauf von Befinden, Depressivität und Balance.
- Im Menüpunkt "Befinden" sehe ich den Verlauf der Tageswerte meines Befindens in den verschiedenen Lebensbereichen sowie meines Gesamtbefindens. Per Klick auf die Legende kann ich einzelne Lebensbereiche ein- oder ausblenden und auf diese Weise die Grafik übersichtlicher machen (z.B. kann ich das Befinden in zwei Lebensbereichen miteinander vergleichen.)
- Unten kann ich den Zeitraum der Anzeige über Start- und Enddatum festlegen.
- Im Menüpunkt "Depressivität" sehe ich eine Grafik, welche den Verlauf meiner über den PHQ-9 erfassten depressiven Symptomatik abbildet.
- Im Menüpunkt "Balance" ist für jeden meiner Lebensbereiche ein Balken enthalten, auf dem ein Abgleich zwischen vorgenommener (in der Musterwoche angegebener), geplanter (Zeitfenster im Kalender) und tatsächlich umgesetzter zeitlicher Gewichtung der Lebensbereiche abgetragen ist.

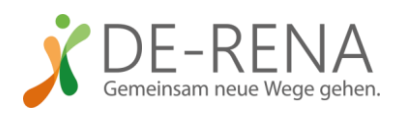

### Einstellungen

- Per Klick auf das Zahnrad-Symbol im Hauptmenü kann ich Einstellungen vornehmen, z.B. ob ich den "erweiterten Modus" der App deaktivieren will, um auf einige App-Funktionen wie Bewertung von Stolpersteinen und Vorsätzen zu verzichten.
- Schließlich sind über die Einstellungen auch Internetseiten mit Informationen zu Datenschutzbestimmungen der App und eine Information zur Bedeutung des CE-Siegels für Medizinprodukte erreichbar.

Technische Unterstützung bei Fragen oder Schwierigkeiten bei der Nutzung der DE-RENA-App erhalten Sie von Ihrem Coach